# AKBANK

## Kurumsal İnternet Şube Dosya Yükleme Kılavuzu

Her hakkı Akbank T.A.Ş. adına saklıdır. Bu dokümanda yer alan tüm bilgiler, tablo ve şemalar, resimler, yazılı ve görsel tüm içerikler Akbank T.A.Ş. tarafından müşterilerine bilgi amaçlı hazırlanmış olup, Akbank T.A.Ş.'nin yazılı izni olmaksızın, herhangi bir elektronik ve / veya manuel yöntem ile üçüncü taraflara sunulamaz, çoğaltılamaz, kopya edilemez, dağıtılamaz, kullanılamaz.

### Kurumsal İnternet Şube (KİŞ) Üzerinden Dosya Yükleme Kılavuzu

Aşağıda işlem adımları takip edilerek, KİŞ üzerinden tüm maaş ödeme dosyaları rahatlıkla yüklenebilir.

- 1. KİŞ'e giriş yapılır
- 2. Ana sayfada, *Nakit Yönetimi > Maaş Ödeme > Dosya Transferi* menüsü takip edilir (Görsel-1)
- 3. Açılan ekranda "*Firmadan bankaya*" ve "*Ödeme Dosyası*" seçimleri yapılıp "Devam" butonuna basılır (Görsel-2)
- 4. Gelen sayfada, "*Dosya Seç*" butonu kullanılarak yüklenmek istenen dosya, bilgisayardan yüklenir ve "Devam" butonuna basılır (Görsel-3, Görsel-4)
- 5. Banka sistemine dosya yüklenir ve yüklemenin tamamlandığına dair onay verilir. (Görsel-5, Görsel-6)

#### **Görsel-1**

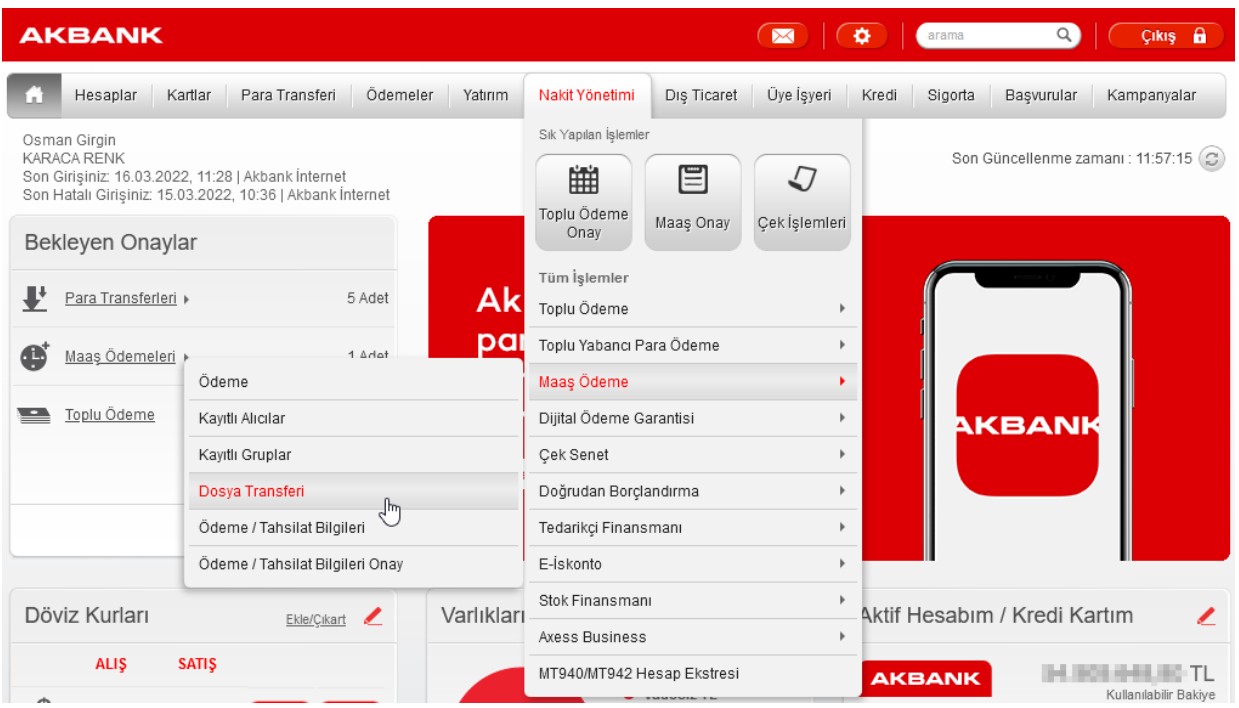

#### **Görsel-2**

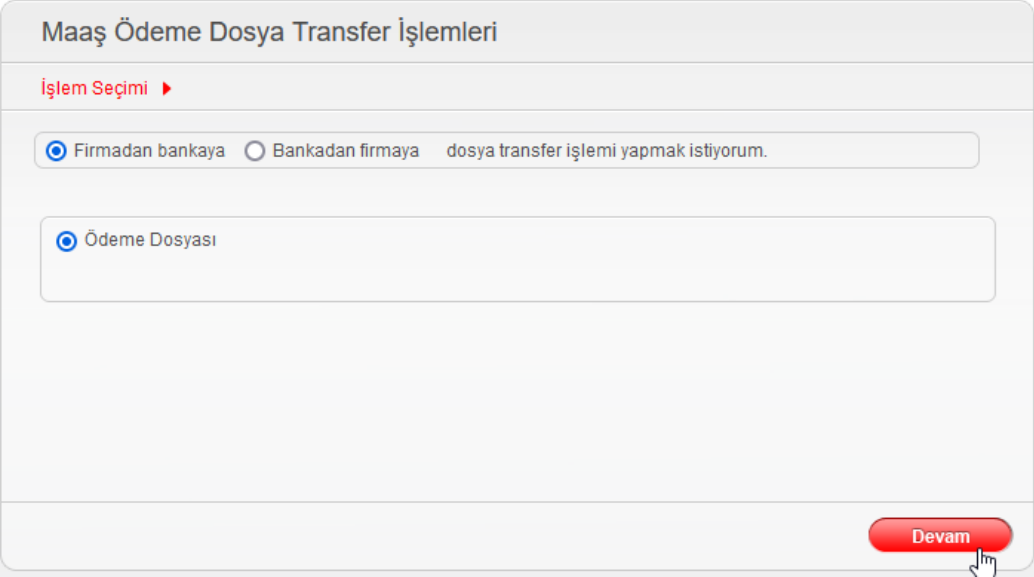

#### **Görsel-3**

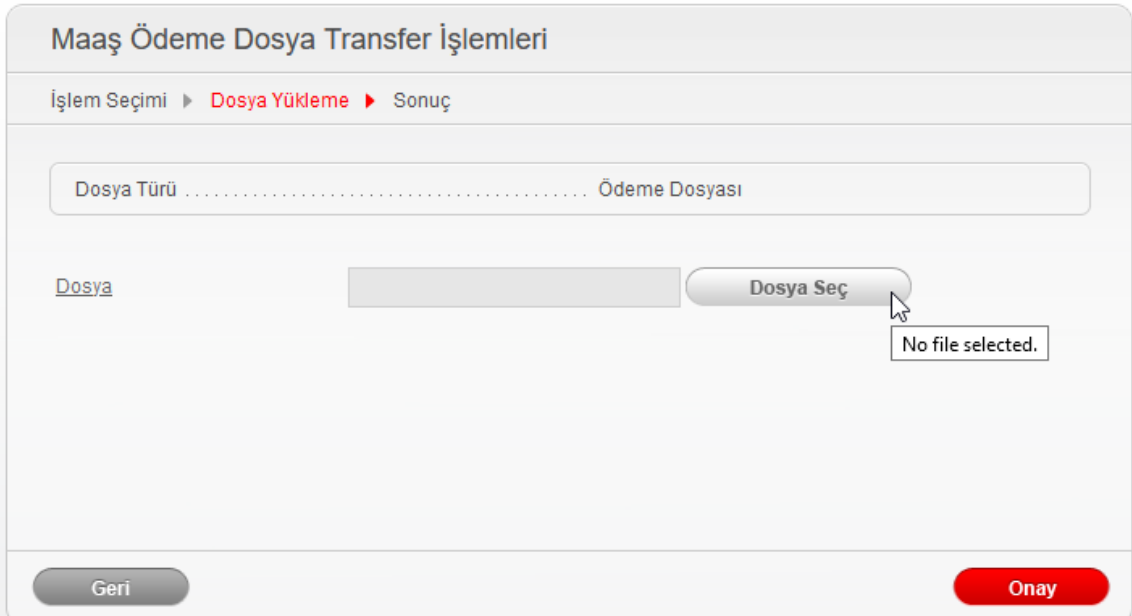

#### **Görsel-4**

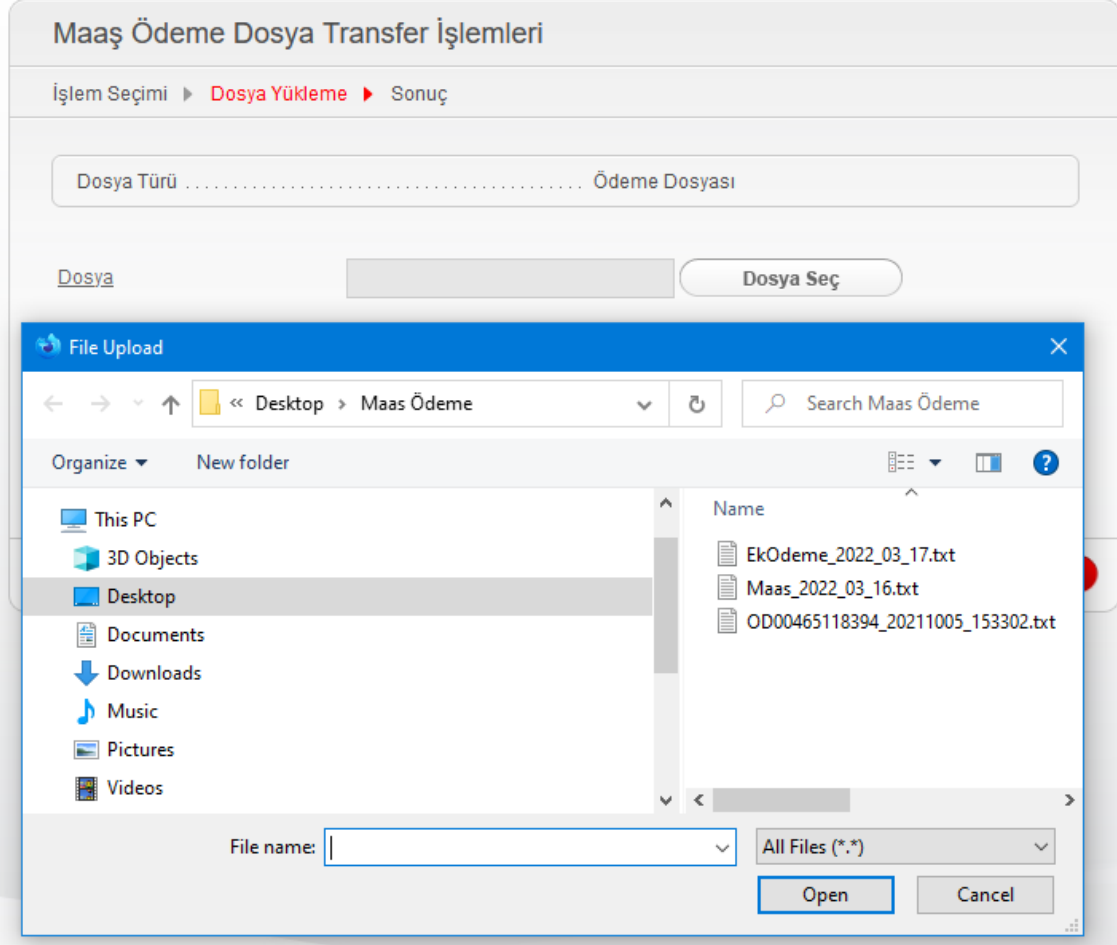

#### **Görsel-5**

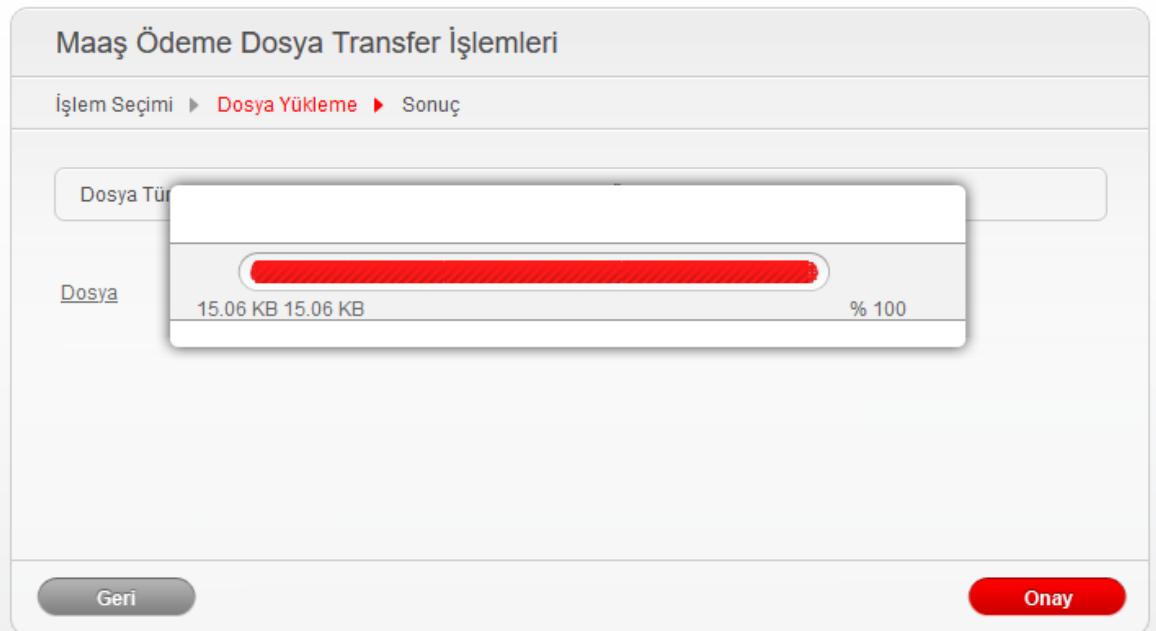

#### **Görsel-6**

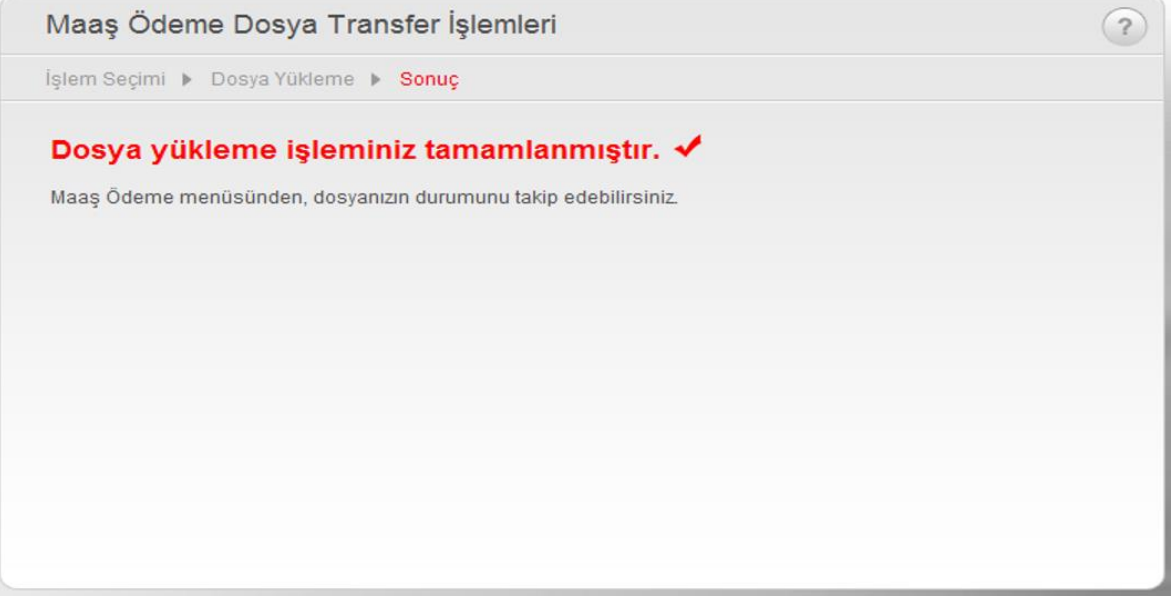